# **Virtualizador Ubuntu**

**Instructivo de instalación**

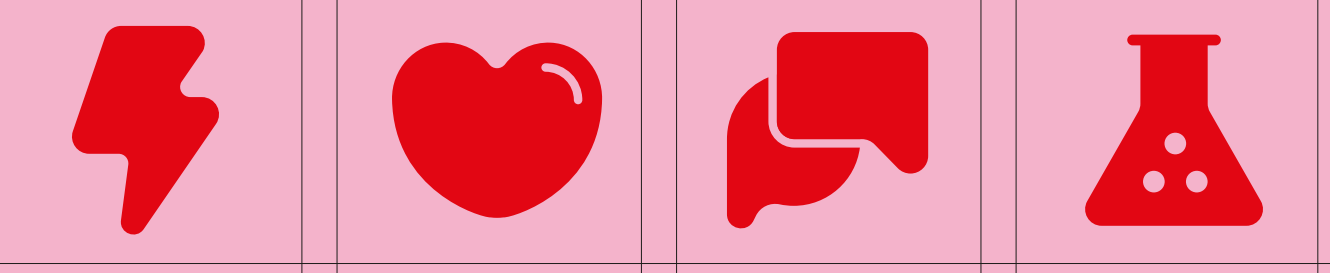

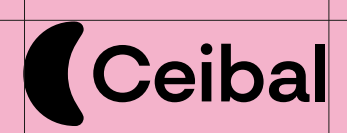

# **Introducción**

El siguiente documento contiene un manual para la virtualización del sistema operativo Ubuntu, mediante la herramienta de virtualización VirtualBox.

# **Precondiciones**

Para realizar correctamente el proceso de instalación, es necesario que el dispositivo cuente con 7zip instalado, lo que puede verificarse desde el panel de control. En caso de no contar con este programa, puede descargarlo desde su sitio oficial.

## **Paso a paso**

#### **Instalación**

1- Abrir el archivo de instalación haciendo doble clic.

2- Comienza el proceso de descarga del sistema operativo.

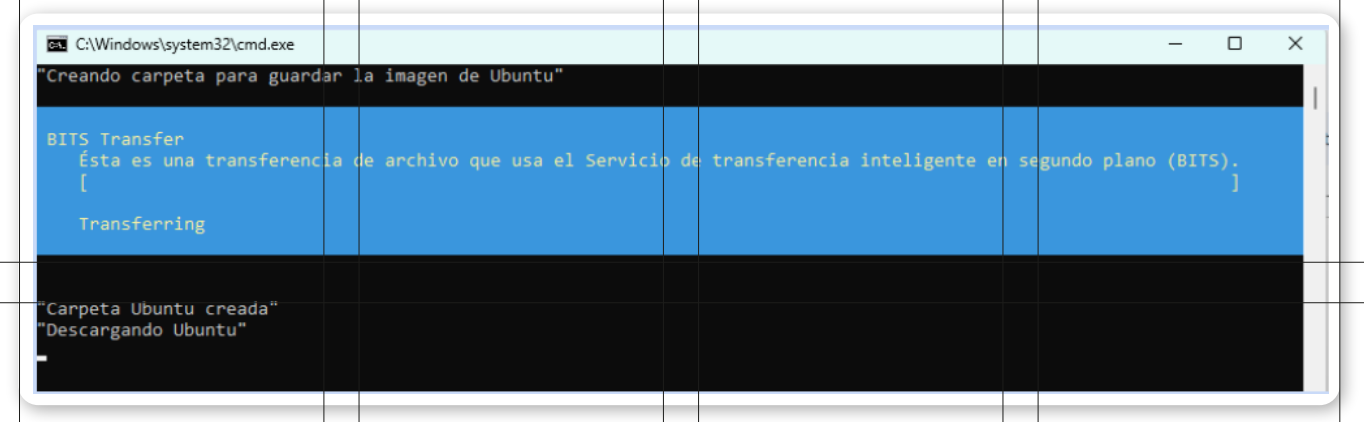

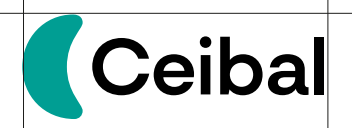

3- Una vez finalizada la descarga, comienza la descarga de la herramienta de virtualización.

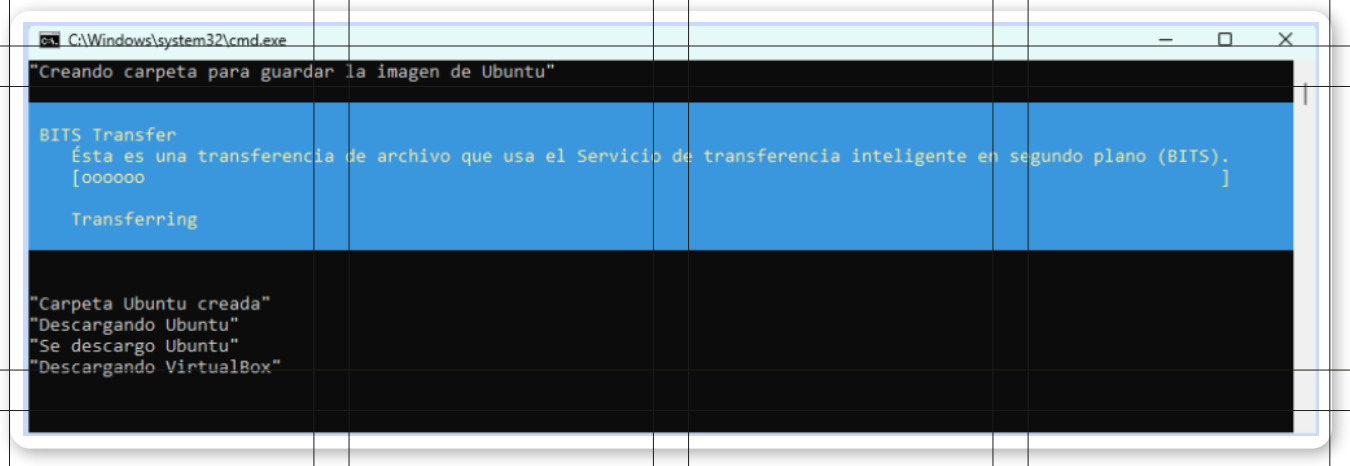

4- Cuando finaliza la descarga, es necesario aceptar los permisos de instalación de la herramienta.

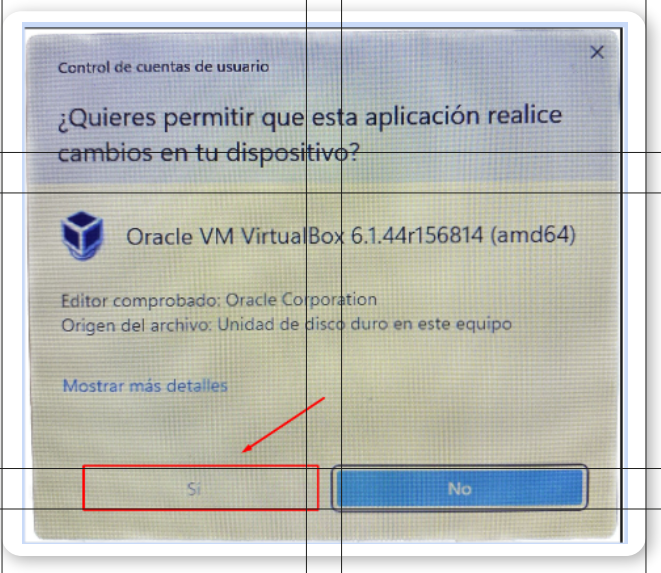

5- Cuando finaliza la instalación de la herramienta, se descarga una extensión; debemos esperar a que la descarga finalice para continuar.

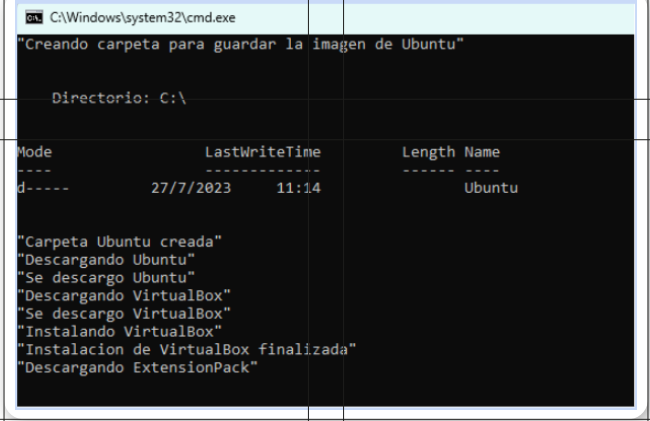

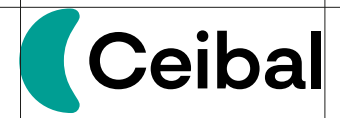

6- Se abrirá VirtualBox para realizar la instalación de la extensión; debemos presionar en "Aceptar" y luego en "Instalar"

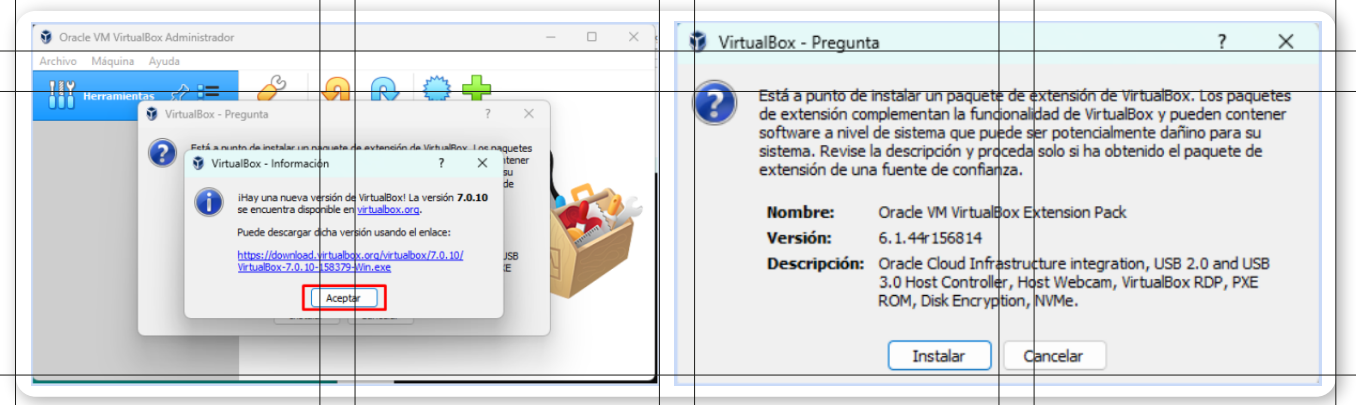

7- Hacemos scroll hacia abajo y aceptamos los términos.

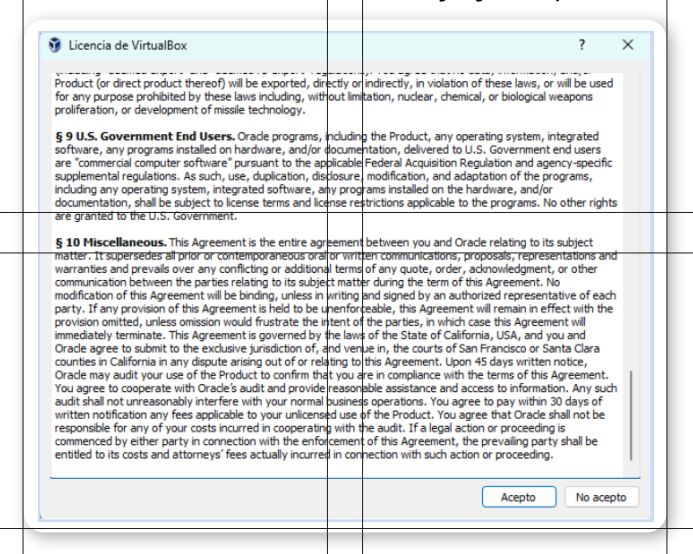

8- Una vez finalizada la instalación, presionamos "Aceptar" y cerramos VirtualBox.

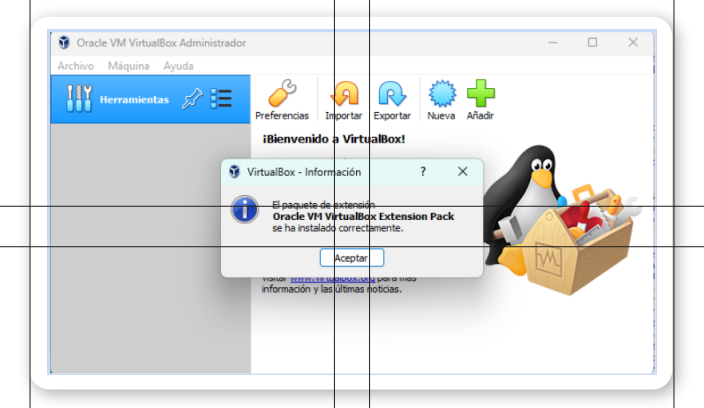

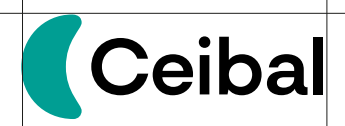

9- Esperamos a que Ubuntu se descomprima.

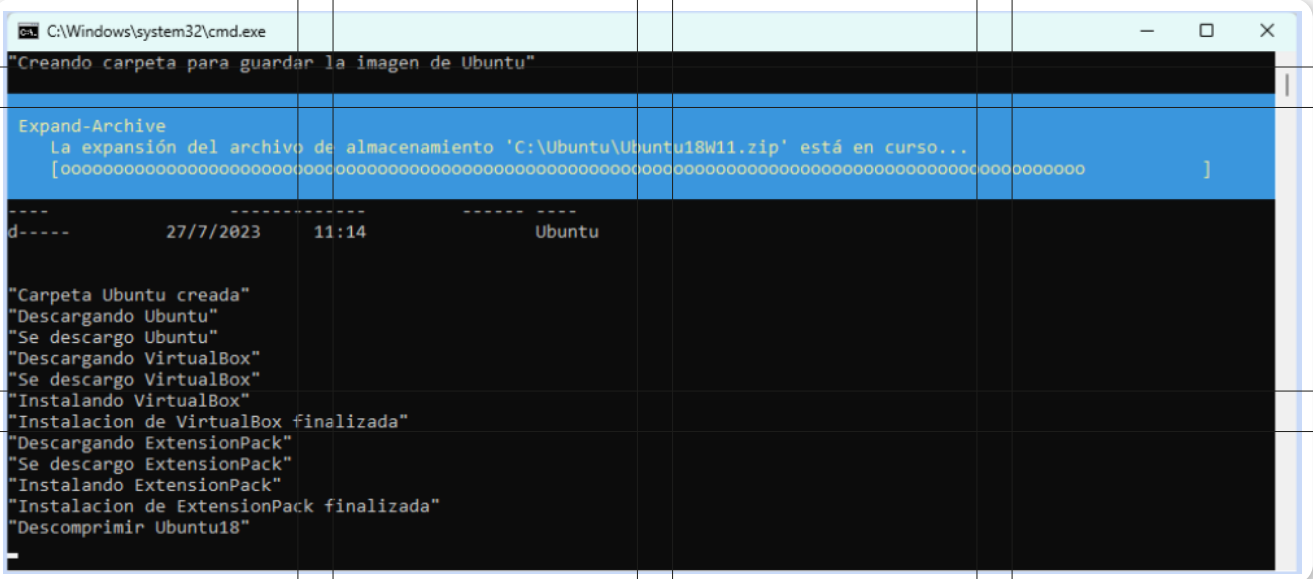

10- Para finalizar el proceso, presionamos cualquier tecla para continuar; se abrirá automáticamente VirtualBox con la máquina virtual de Ubuntu.

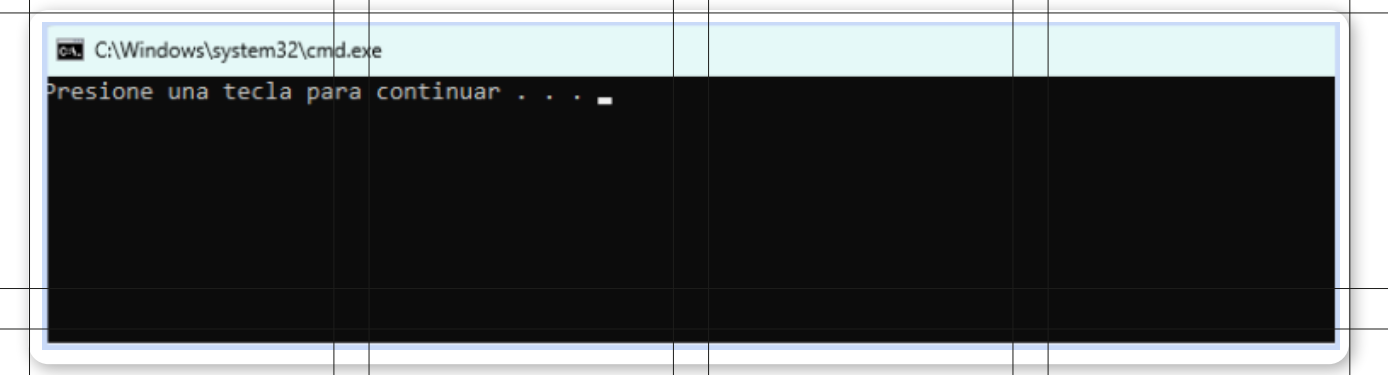

11- Presionamos en iniciar para que comience el sistema operati-

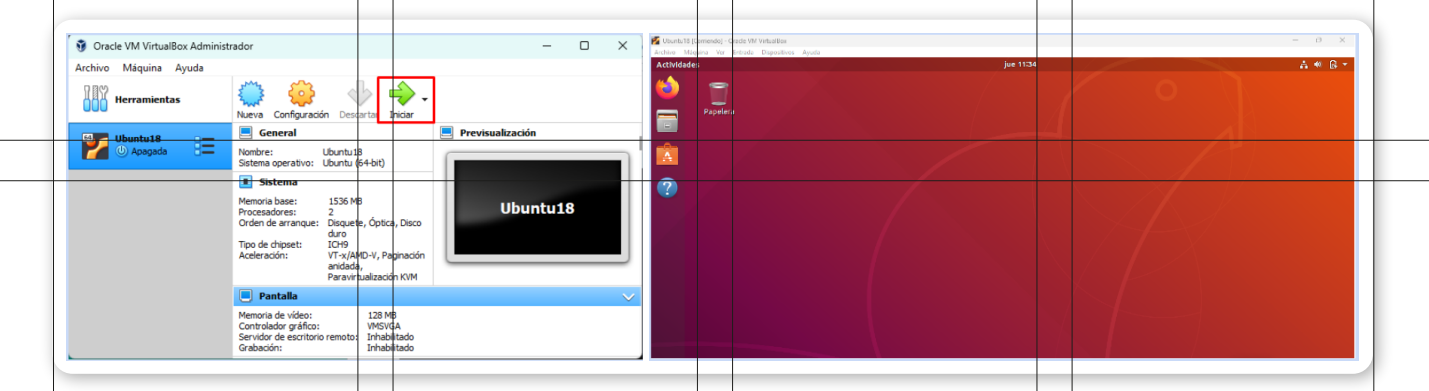

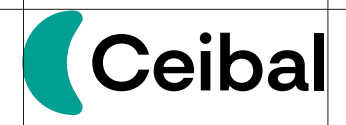

vo.

### **Consideraciones**

El sistema operativo tiene un usuario llamado "ceibal"; en caso de que este se bloquee y solicite la contraseña, esta es ceibal.

## **Desinstalación**

Para desinstalar el programa, debemos seguir los siguientes pasos para que el equipo elimine satisfactoriamente todos los archivos y en caso de querer repetir el proceso de instalación no se encuentren inconvenientes.

1- Desde el panel de control, desinstalar el programa VirtualBox.

2- Eliminar la carpeta "Ubuntu" ubicada en C:\Ubuntu.

3- Eliminar la carpeta "Oracle" ubicada en C:\Program Files\Oracle.

4- Eliminar la carpeta ".VirtualBox" ubicada en C:\Users\[nombre\_usuario]\.VirtualBox.

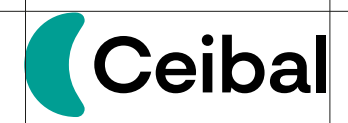